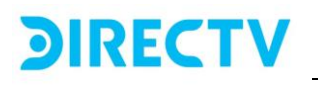

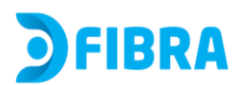

# **Control parental y Bloqueo de contenidos**

A continuación, se describen los pasos que se deben seguir para:

- Habilitar o deshabilitar el acceso a una URL (página web) específica.
- Filtrar algunos comportamientos de navegación en internet

#### Bloqueo de URL

#### **Paso 1:**

- Abrir el explorador web (Mozilla, Chrome, Edge, entre otros)
- Digitar en el buscador la siguiente dirección IP: 192.168.1.1
- Ingrese el nombre de usuario predeterminado y la contraseña de inicio de sesión que se encuentran en la etiqueta inferior del Modem.
- Hacer click en la opción Acceso

# Iniciar sesión ahora

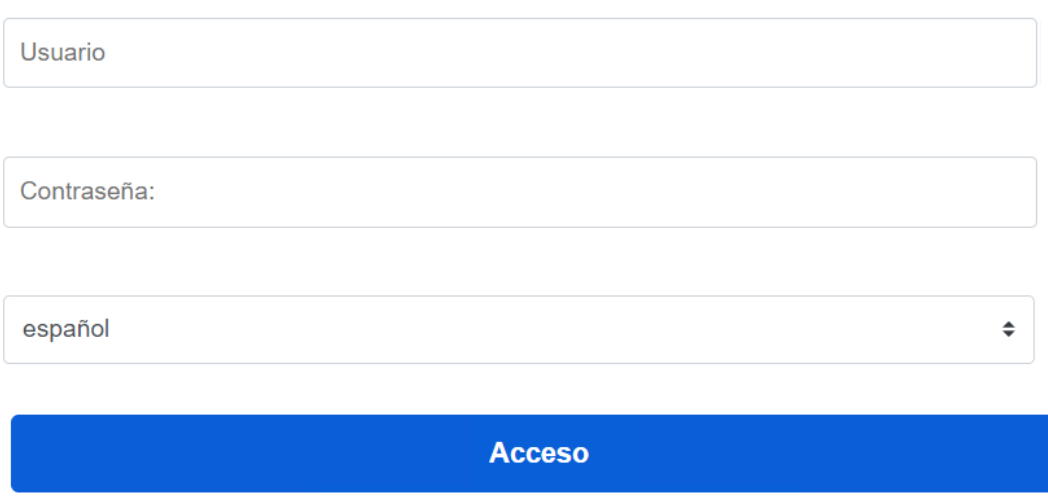

#### **Paso 2:**

Buscar en el panel izquierdo el menú "Seguridad" y luego se desplegarán 5 opciones. Entre ellas, seleccionar la primera opción "Filtrado URL".

# **DIRECTV**

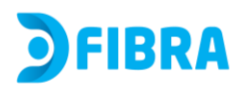

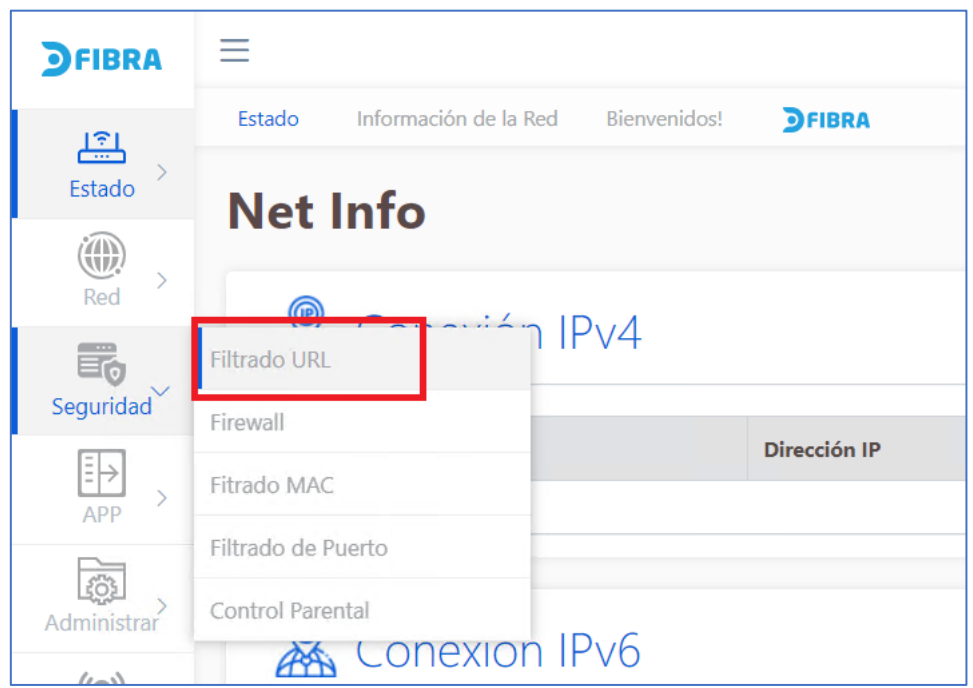

#### **Paso 3:**

Habilitar el filtrado de URL al activar la casilla Habilitar

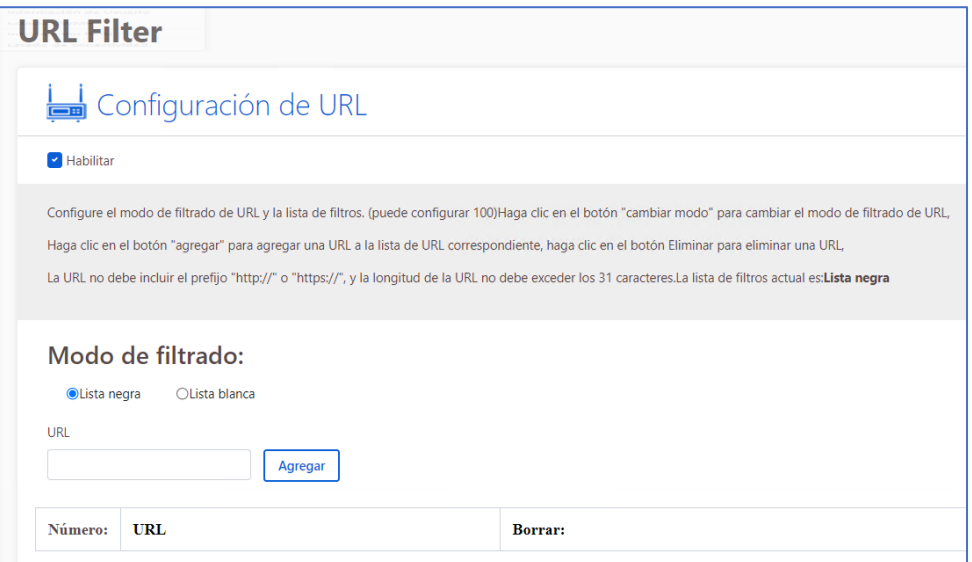

#### **Paso 4:**

Seleccionar el Modo de filtrado

- ⚫ Si el cliente selecciona la casilla "Lista Negra", se podrán incluir URLs a esta lista para que queden bloqueadas. Opción recomendada.
- Si el cliente selecciona la casilla "Lista blanca", sólo las URLs dentro de la lista quedarán permitidas, el resto de las páginas web quedarán

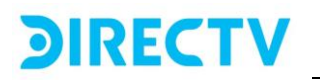

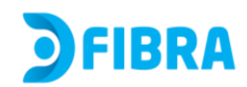

bloqueadas.

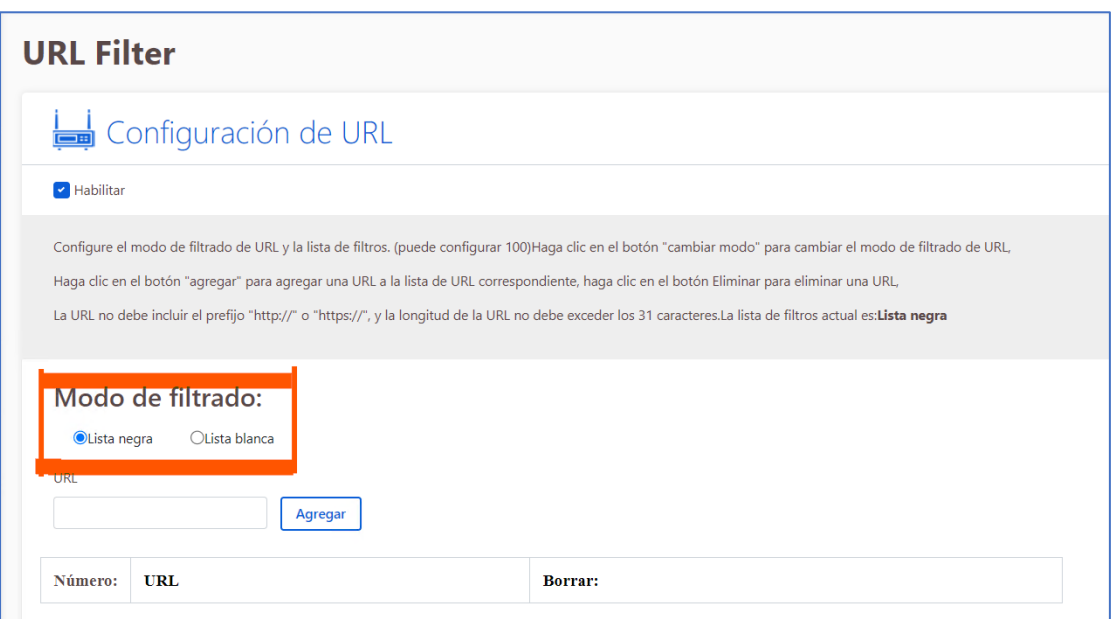

#### **Paso 5:**

Introducir una a una las URL que se desea filtrar (bloquear).

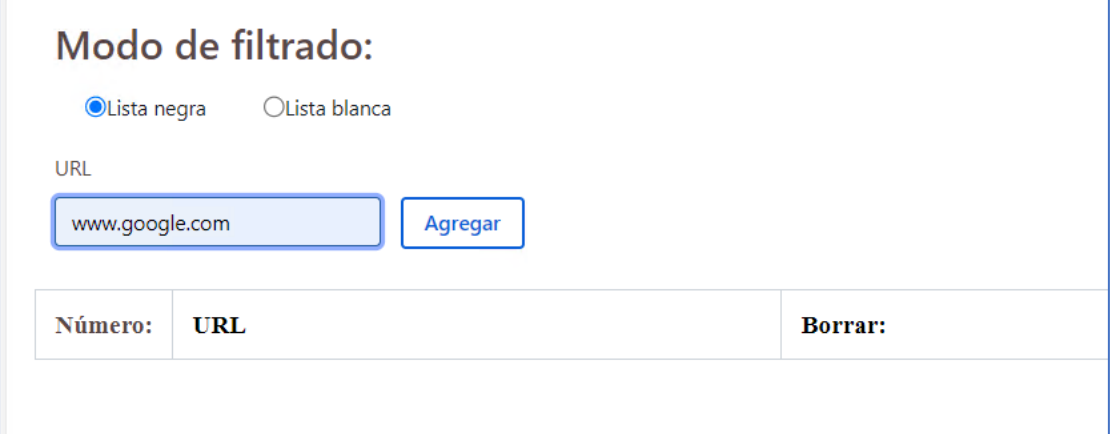

## **Paso 6:**

Dar click en el botón "Agregar" para añadir cada URL a la lista.

#### **Paso 7:**

Dar click en "Aplicar" para guardar la configuración.

# Control Parental

Esta funcionalidad les permite a los padres establecer restricciones para el tiempo de navegación ( "tiempo en línea") de los menores.

# **DIRECTV**

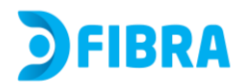

## **Paso 1:**

Buscar en el panel izquierdo el menú "Seguridad" y luego se desplegarán 5 opciones. Entre ellas, seleccionar la última opción "Control Parental"

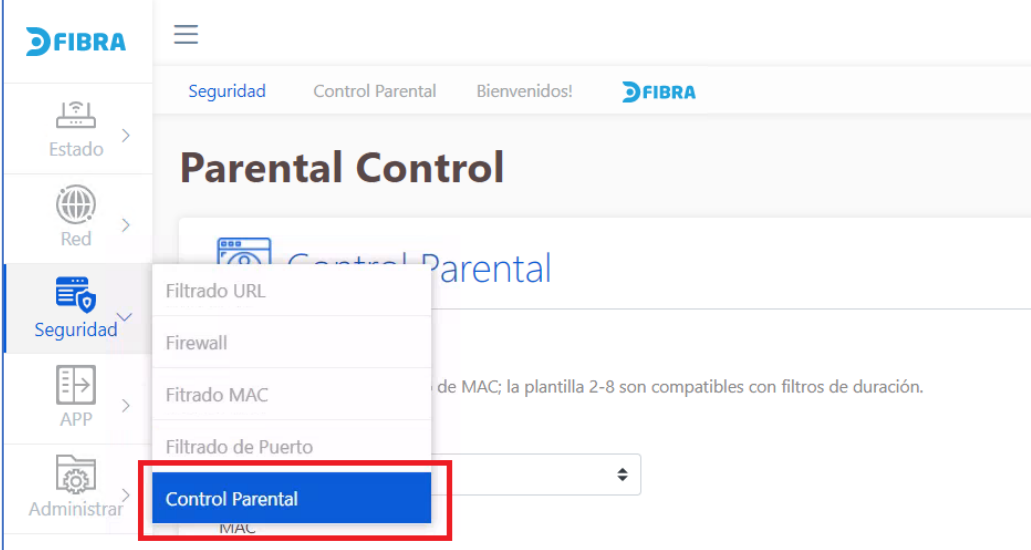

#### **Paso 2:**

Habilitad la opción "**Control Parental**".

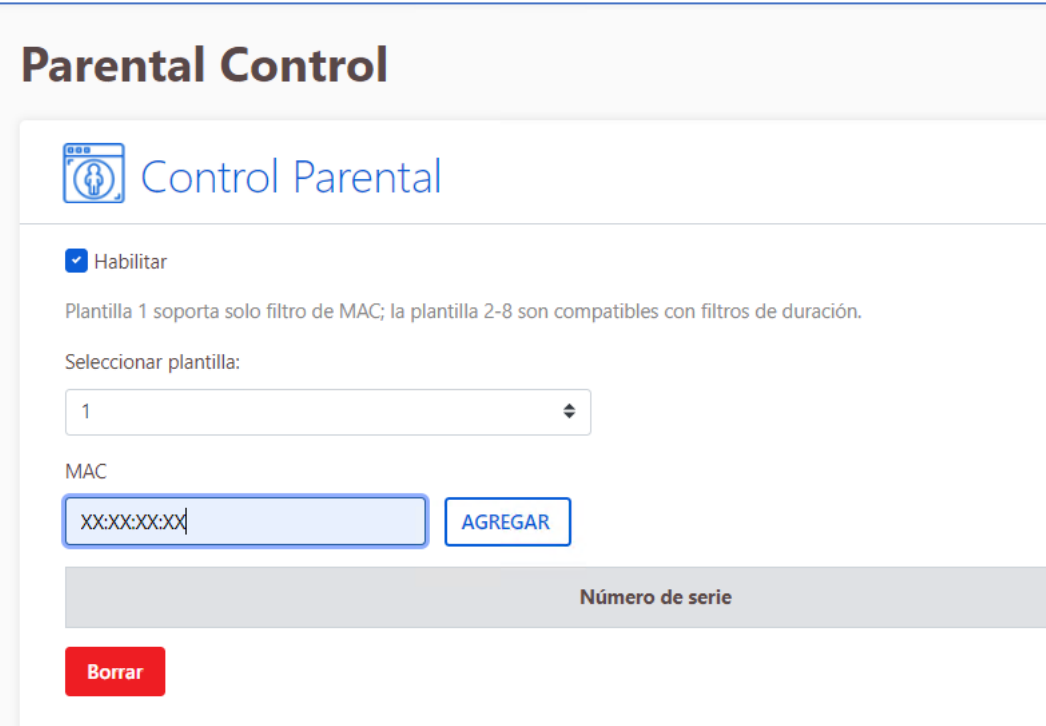

### **Paso 3:**

Se debe conocer la dirección MAC del dispositivo (portátil, celular, Tablet)

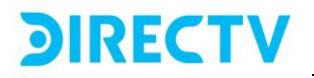

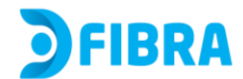

al que se le va a configurar la restricción.

El siguiente paso es introducir la dirección MAC del dispositivo. Dar click en el botón "AGREGAR" para añadir. Repetir tantas veces como dispositivos (MAC) se necesiten configurar.

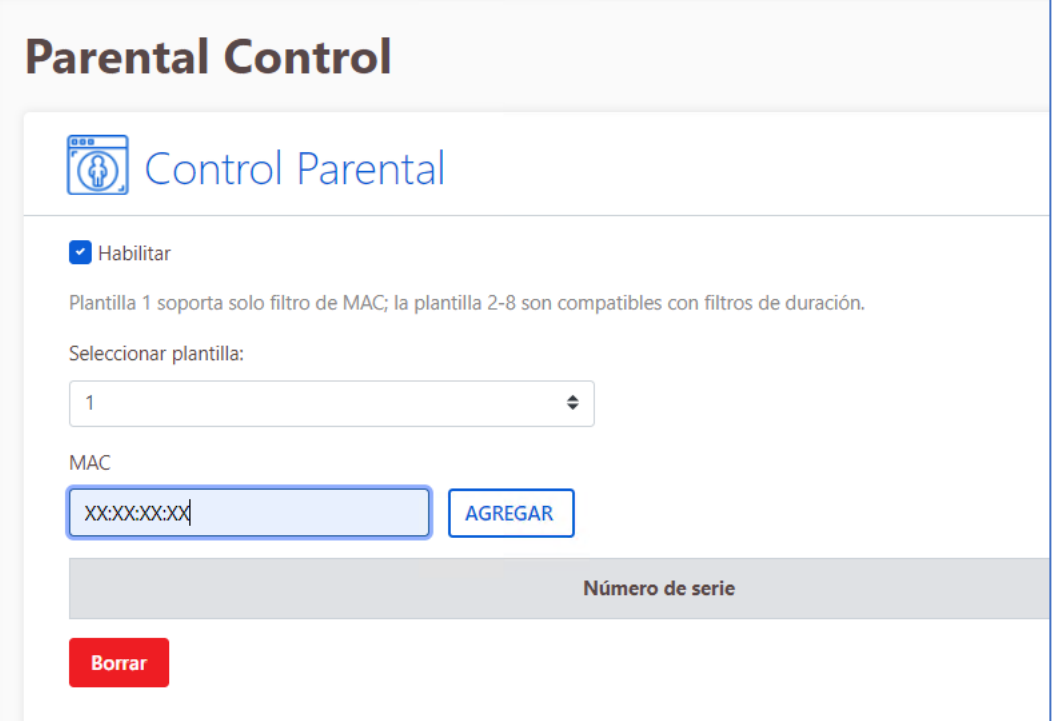

Nota: El módem tiene varias opciones de Control parental, denominadas "Plantillas". La opción 1 (Plantilla 1) sólo soporta filtro de dirección MAC (celular, Tablet, portátil) por lo cual bloquearía toda la navegación de estos dispositivos. No es una opción recomendada a menos que alguien ajeno al hogar esté usando el WIFI y no se desee cambiar la clave, entonces se puede bloquear esa MAC o colocar los dispositivos de confianza en la lista blanca "Lista Blanca" y el resto de dispositivos no se podrían conectar a internet.

Las otras opciones se denominan "Plantillas 2~8". Esta es la opción recomendada para poder aplicar filtros de tiempo de navegación y destino (páginas web) a una dirección MAC (un celular, Tablet, portátil)

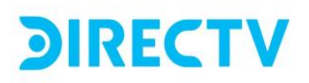

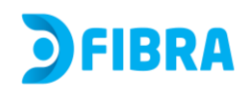

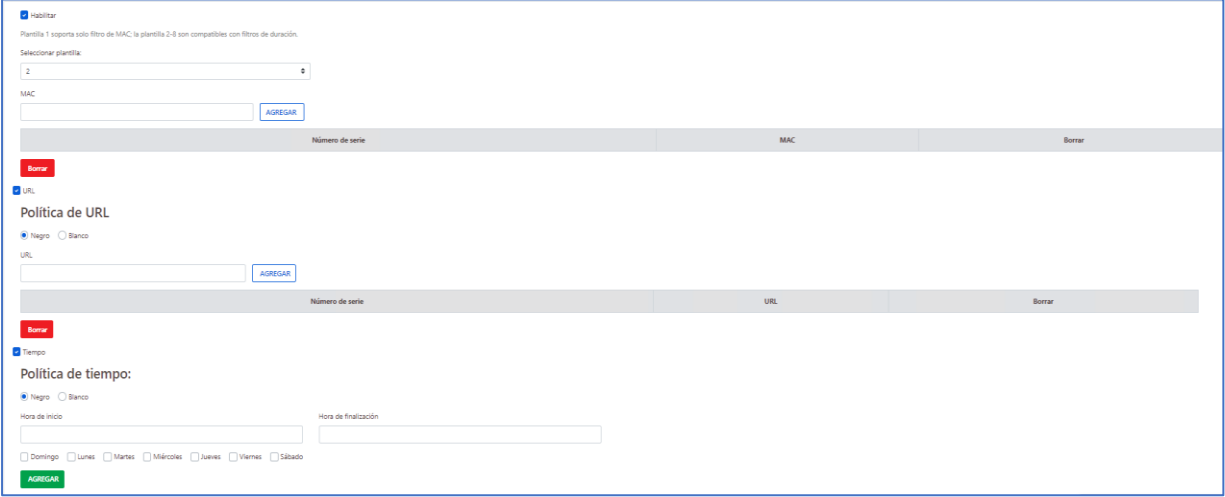

#### **Paso 4:**

**Configurar políticas de bloqueo de URL y restricción de tiempo a cada dispositivo (MAC)** 

#### ⚫ **Política URL**

Al seleccionar la opción "Negro", se debe introducir el listado de páginas web que se desea bloquear. Opción recomendada

Se deben incluir una a una las URLs que se desea bloquear, seguido del botón Agregar.

Al seleccionar la opción "Blanco", se debe introducir el listado de páginas web que se desea permitir. El resto de las páginas web quedarán bloqueadas.

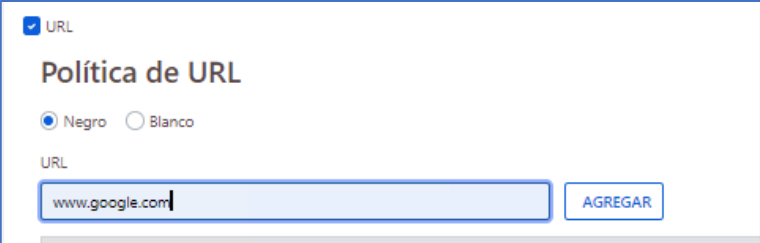

# ⚫ **Política de restricción de tiempo en línea**

Esta funcionalidad permite establecer un rango de tiempo de navegación permitida para cada dispositivo (dirección MAC). Existen dos opciones:

Al seleccionar la opción "Negro", el usuario debe introducir el rango horario en el que NO se permitirá la navegación a ese dispositivo, y los días de la semana en los que se aplicará el bloqueo.

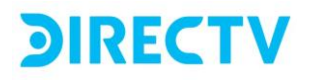

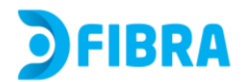

Al seleccionar la opción "Blanco", el usuario debe introducir el rango horario en el que **SI** se permitirá la navegación a ese dispositivo, y los días de la semana en los que se aplicará esta regla.

Una vez seleccionada la opción ("Blanco" o "Negro") se debe introducir la hora de inicio en "**Hora de inicio"** y la hora de finalización en el campo "**Hora de finalización"** y los días de la semana. Luego dar click en el botón **[AGREGAR]** para guardar la configuración.

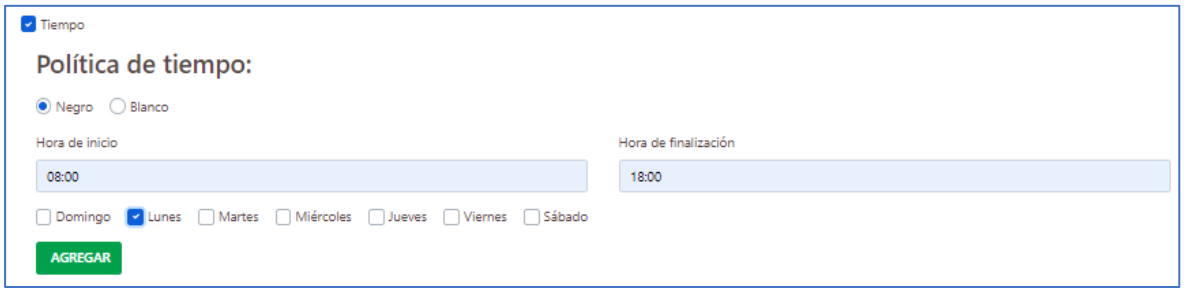

**Nota:** todas estas configuraciones ( Bloqueo URL, Control parental) se pueden eliminar por medio de las opciones BORRAR en cada sección.

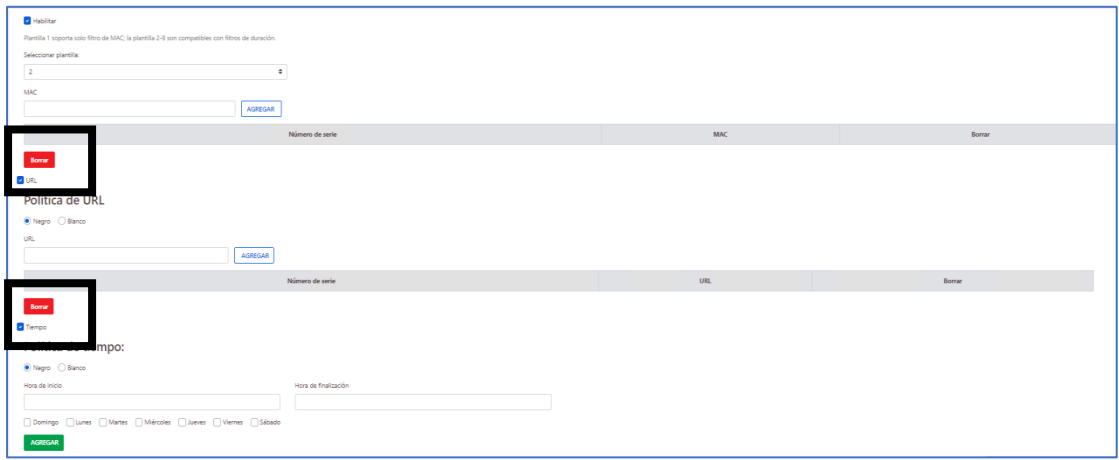